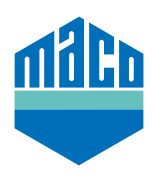

## Integration Guide - Somfy TaHoma Box

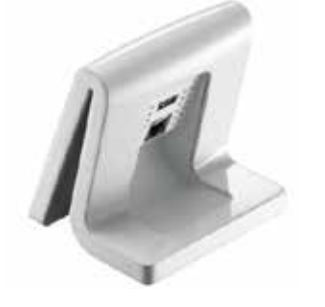

- › Install the TaHoma App (TaHoma web, TaHoma iPad, TaHoma Android, TaHoma Installer App). The version of the Somfy TaHoma Box used must be 2020.6.4-15, it is better to always use the latest version.
- › Visit Somfy's website and click on **"Somfy.connect"**.

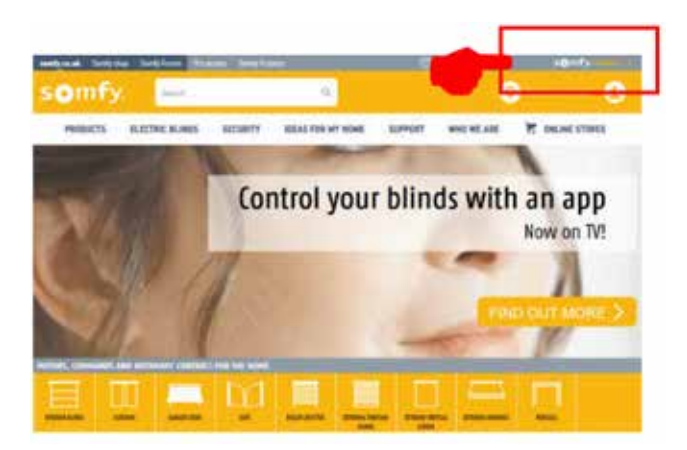

› Run the activation and then log in.

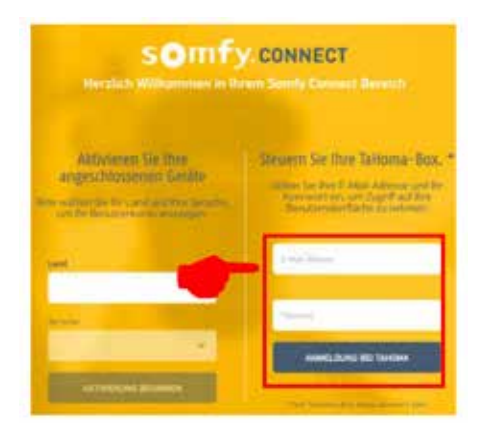

› Plug the EnOcean dongle into the TaHoma box.

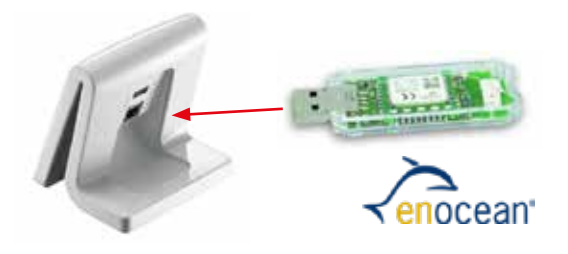

› Click and select **"System Settings"**.

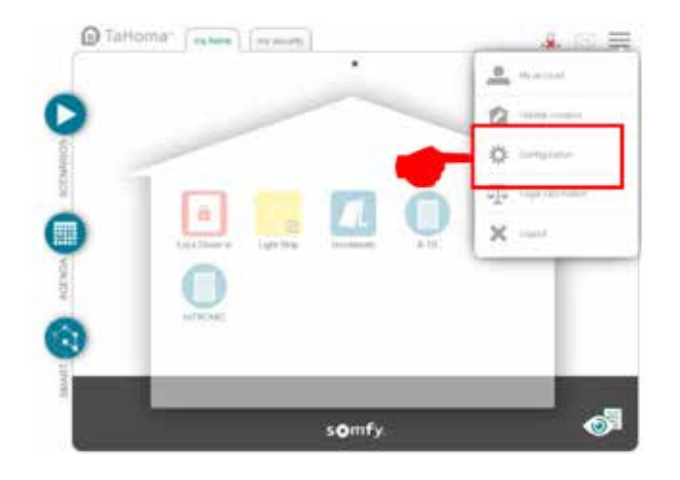

› Click on the **"Add"** box in the **"EnOcean"** tab.

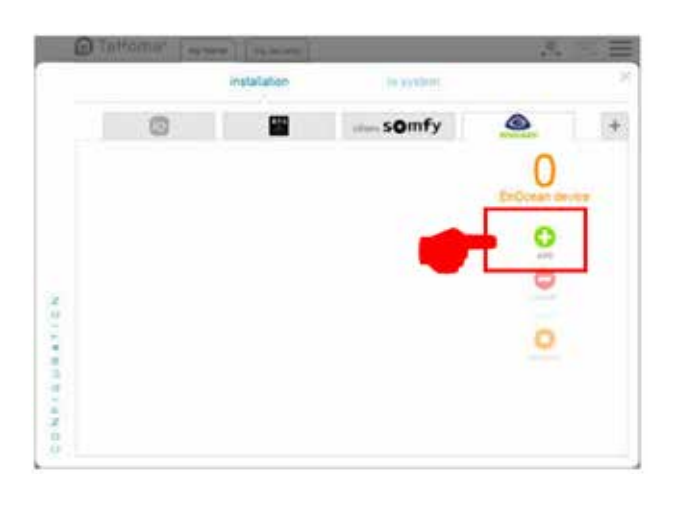

› Scroll to the **"Sensors"** page using the side arrows, select and confirm with **"OK"**.

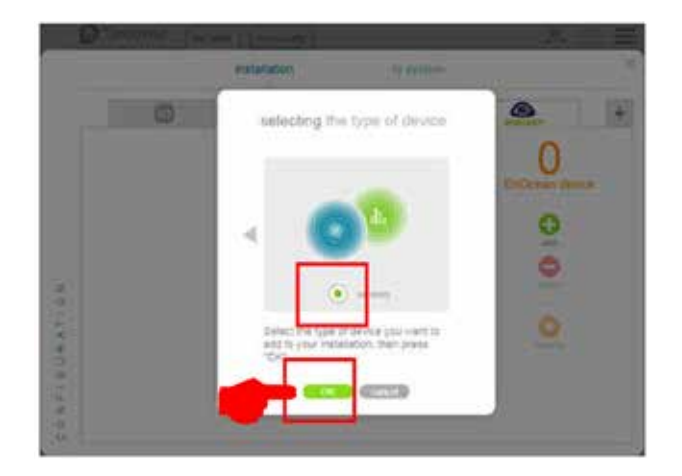

› Scroll to the **"mTronic"** (also for the eTronic sensor!) page using the side arrows, select and confirm with **"OK"**. The TaHoma Box now waits 120 seconds for a signal from the sensor.

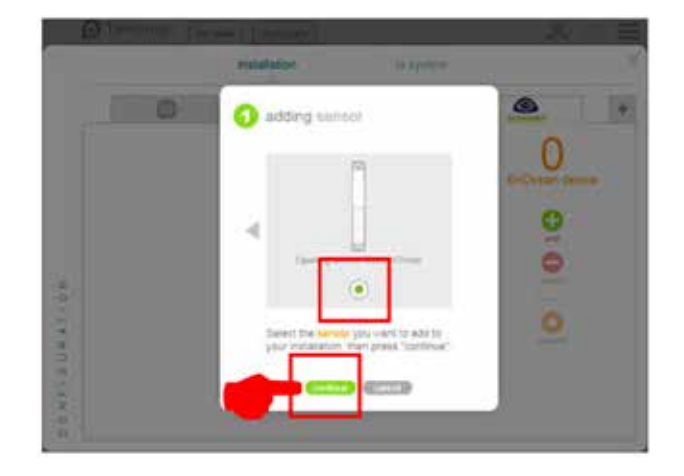

› Teach the sensor (as per instructions = magnet via reed contact resp. 3 times briefly press), the detection of the sensor will be confirmed.

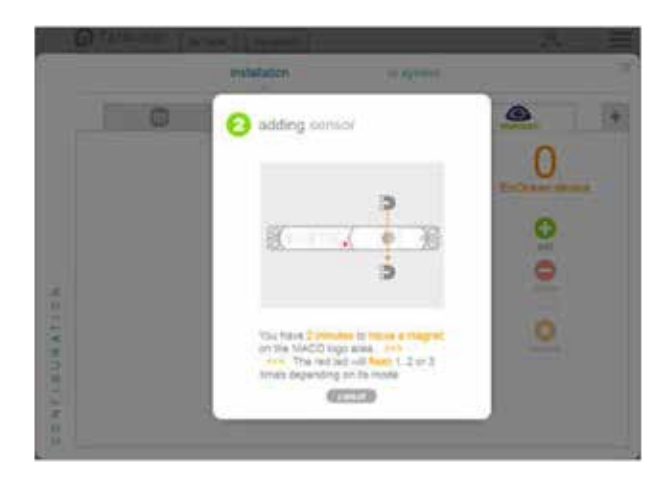

› Select the desired sensor mode and then confirm it with **"continue"**.

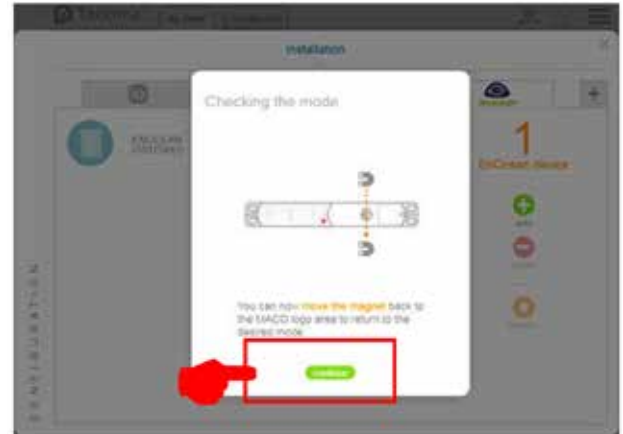

› Enter name of sensor and confirm with **"OK"**.

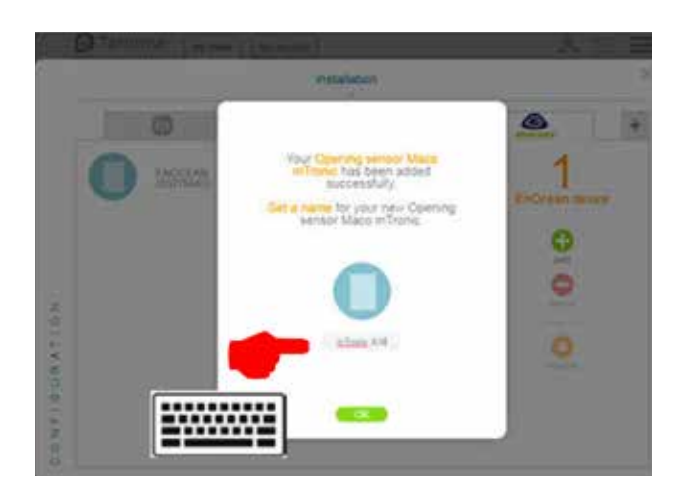

› Sensor with name is displayed.

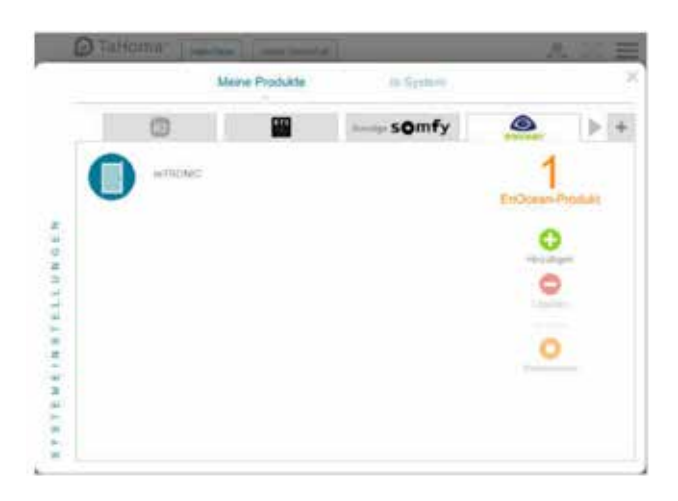

› Check the sensor by operating the window. If status messages are incorrect, check the mode set or the installation position of the sensor.

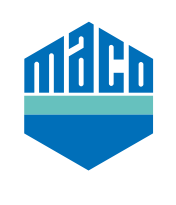

**MACO near you:**

www.maco.eu/contact

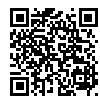